# **Świat** druku 3D

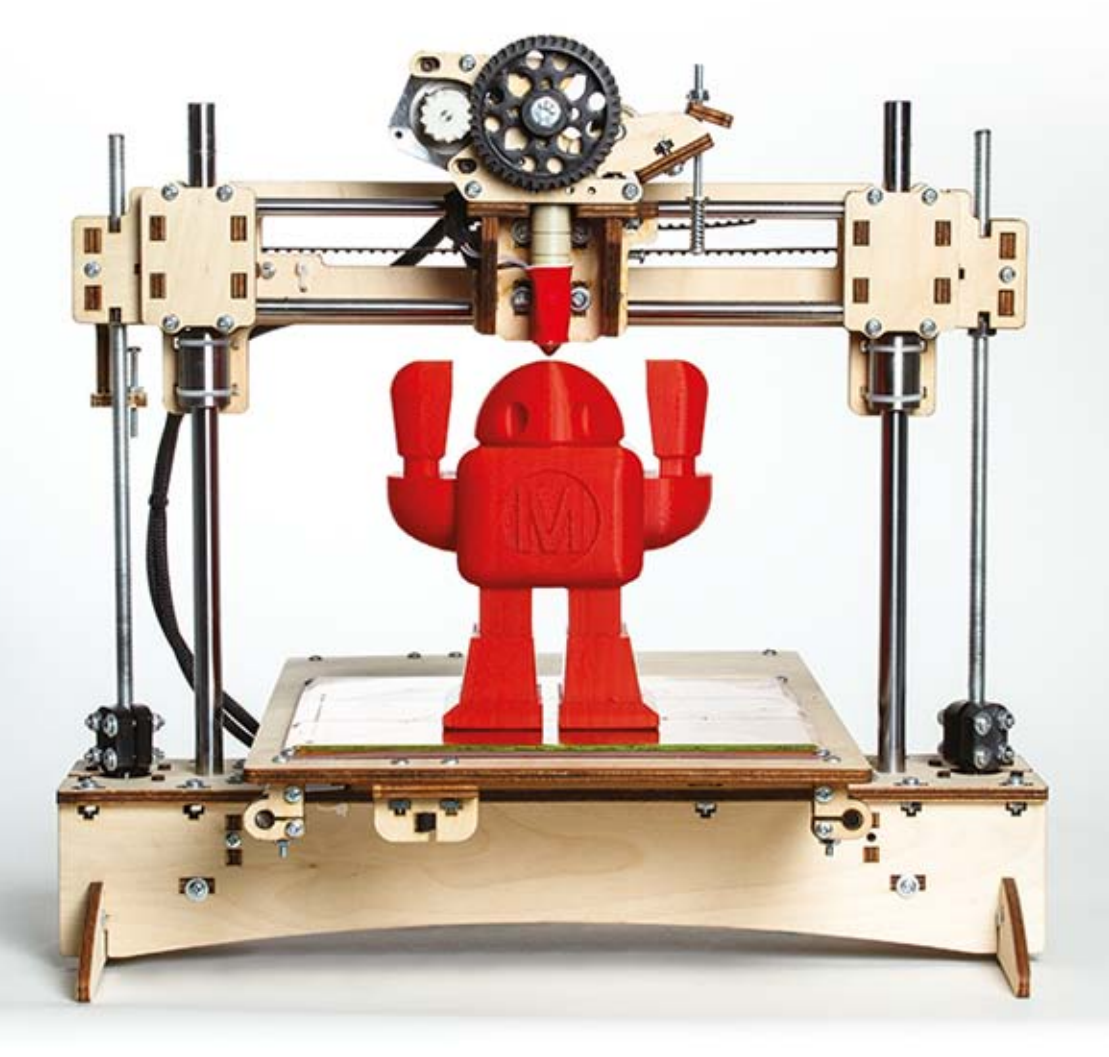

Kompendium wiedzy o druku 3D! **Anna Kaziunas France** 

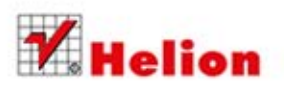

Tytuł oryginału: Make: 3D Printing: The Essential Guide to 3D Printers

Tłumaczenie: Zbigniew Waśko

ISBN: 978-83-246-9114-2

© 2014 Helion S.A.

Authorized Polish translation of the English edition of Make: 3D Printing, ISBN 9781457182938

© 2014 Maker Media, Inc., published by Maker Media Inc.

This translation is published and sold by permission of O'Reilly Media, Inc., which owns or controls all rights to publish and sell the same.

All rights reserved. No part of this book may be reproduced or transmitted in any form or by any means, electronic or mechanical, including photocopying, recording or by any information storage retrieval system, without permission from the Publisher.

Wszelkie prawa zastrzeżone. Nieautoryzowane rozpowszechnianie całości lub fragmentu niniejszej publikacji w jakiejkolwiek postaci jest zabronione. Wykonywanie kopii metodą lub innym powoduje naruszenie praw autorskich niniejszej publikacji. kserograficzną, fotograficzną, a także kopiowanie książki na nośniku filmowym, magnetycznym

towarowymi ich właścicieli. Wszystkie znaki występujące w tekście są zastrzeżonymi znakami firmowymi bądź

Autor oraz Wydawnictwo HELION dołożyli wszelkich starań, by zawarte w tej książce informacje były kompletne i rzetelne. Nie bierze jednak żadnej odpowiedzialności ani za ich wykorzystanie, ani za związane z tym ewentualne naruszenie praw patentowych lub autorskich. Wydawnictwo HELION nie ponosi również żadnej odpowiedzialności za ewentualne szkody wynikłe z wykorzystania informacji zawartych w książce.

Wydawnictwo HELION ul. Kościuszki 1c, 44-100 GLIWICE tel. 32 231 22 19, 32 230 98 63 e-mail: *helion@helion.pl* WWW: *http://helion.pl* (księgarnia internetowa, katalog książek)

Drogi Czytelniku! Jeżeli chcesz ocenić tę książkę, zajrzyj pod adres *http://helion.pl/user/opinie/swid3d* Możesz tam wpisać swoje uwagi, spostrzeżenia, recenzję.

Printed in Poland.

- [Kup książkę](http://helion.pl/rt/swid3d)
- [Poleć książkę](http://helion.pl/rf/swid3d)
- [Oceń książkę](http://helion.pl/ro/swid3d)
- [Księgarnia internetowa](http://helion.pl)
- [Lubię to! » Nasza społeczność](http://ebookpoint.pl/r/4CAKF)

# Spis treści

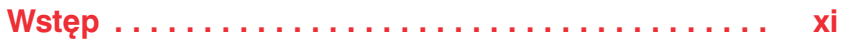

## **Część I Sprzęt**

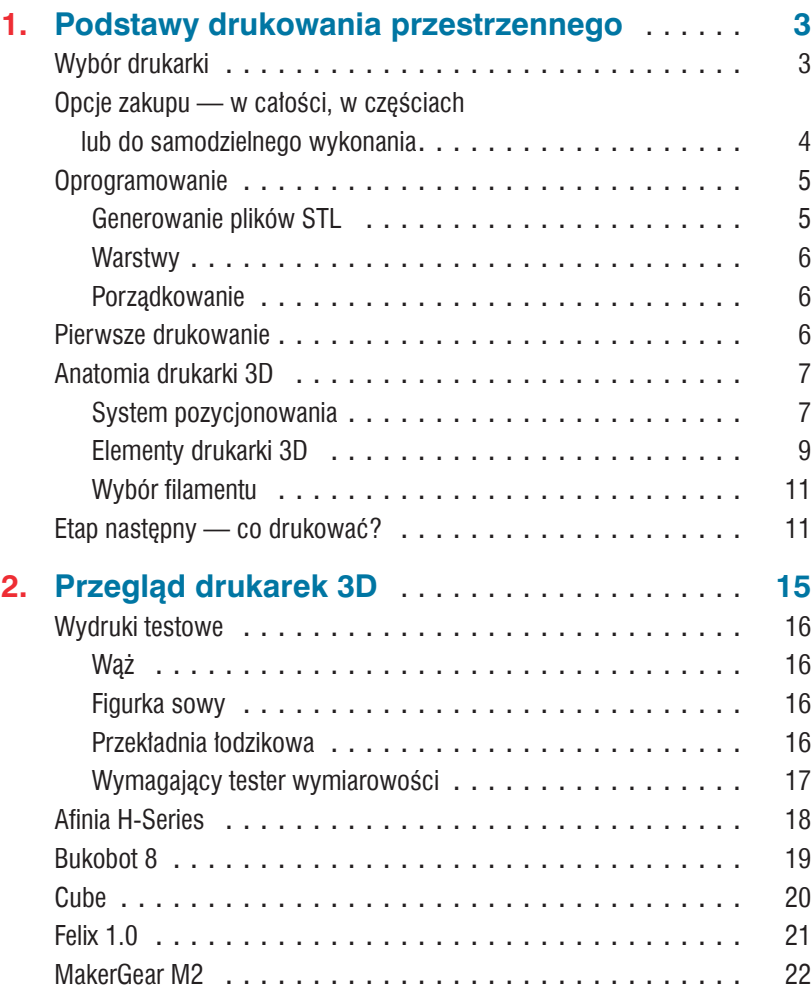

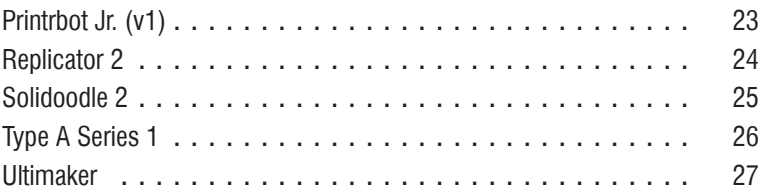

## **Część II Oprogramowanie**

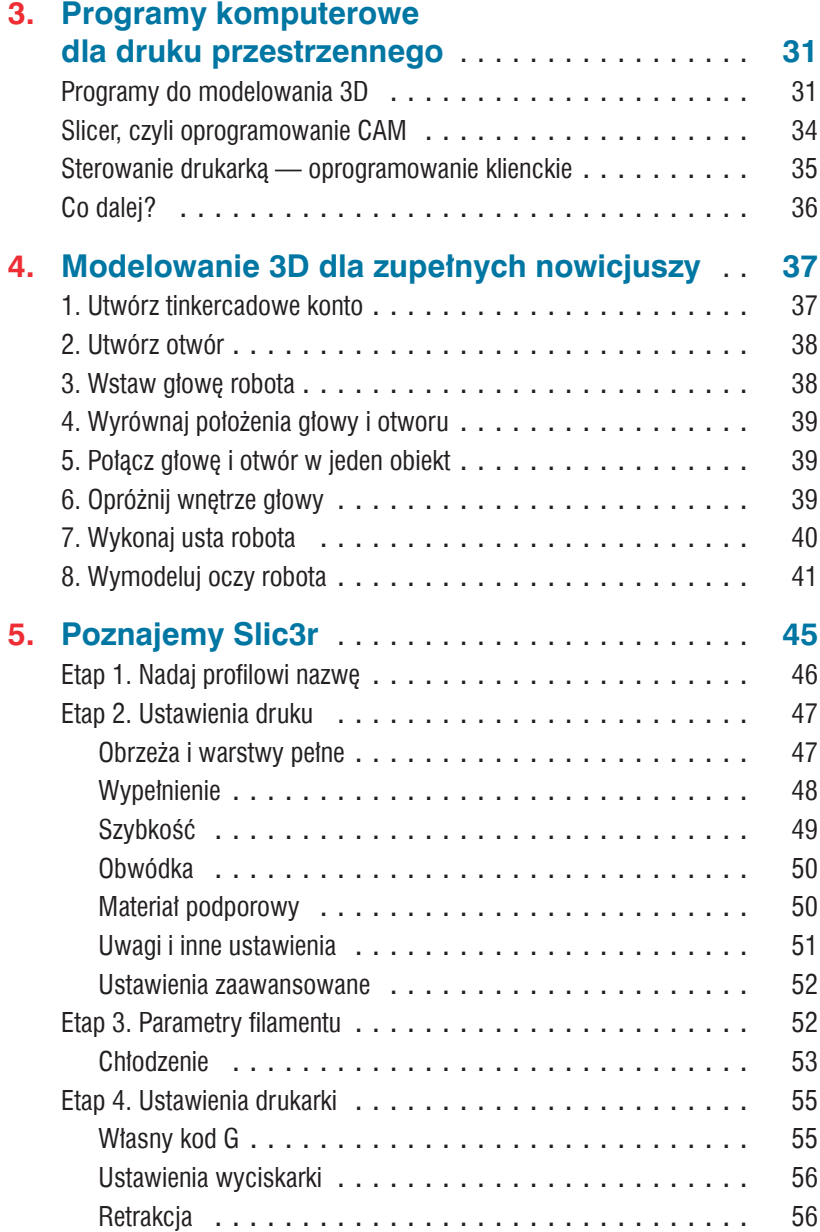

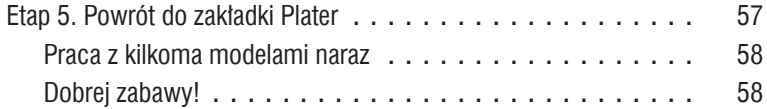

## **Część III Skanowanie 3D**

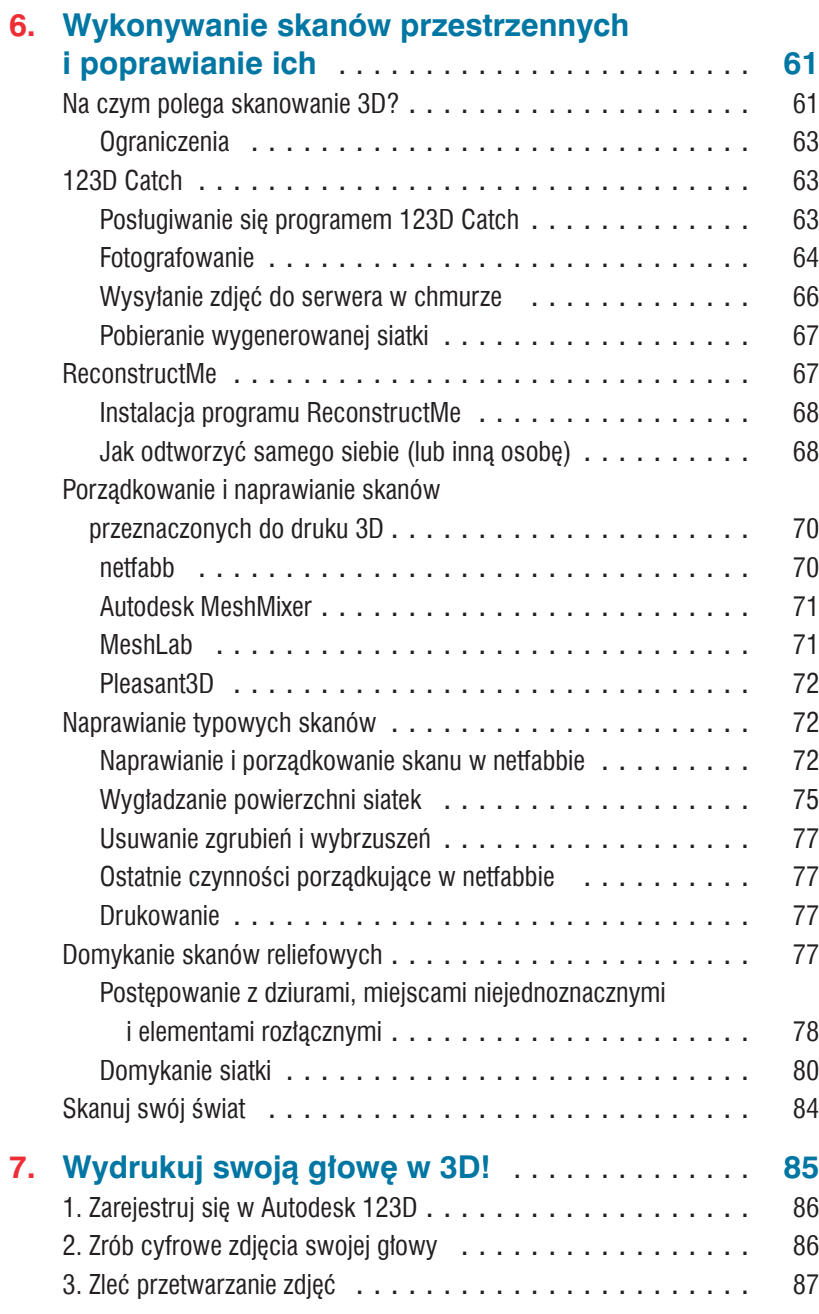

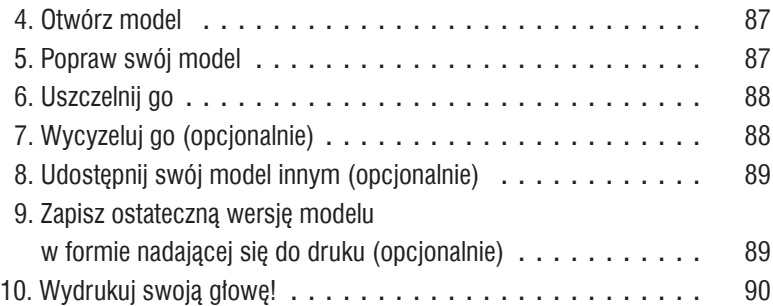

## **Część IV Materiały**

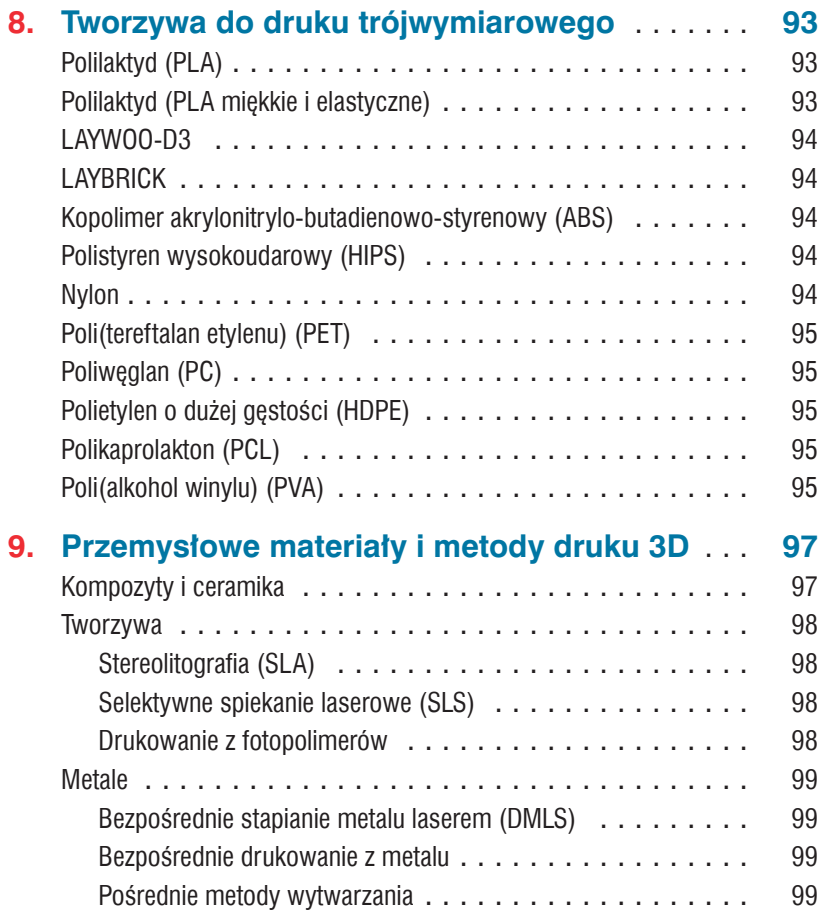

## **Część V Usługi**

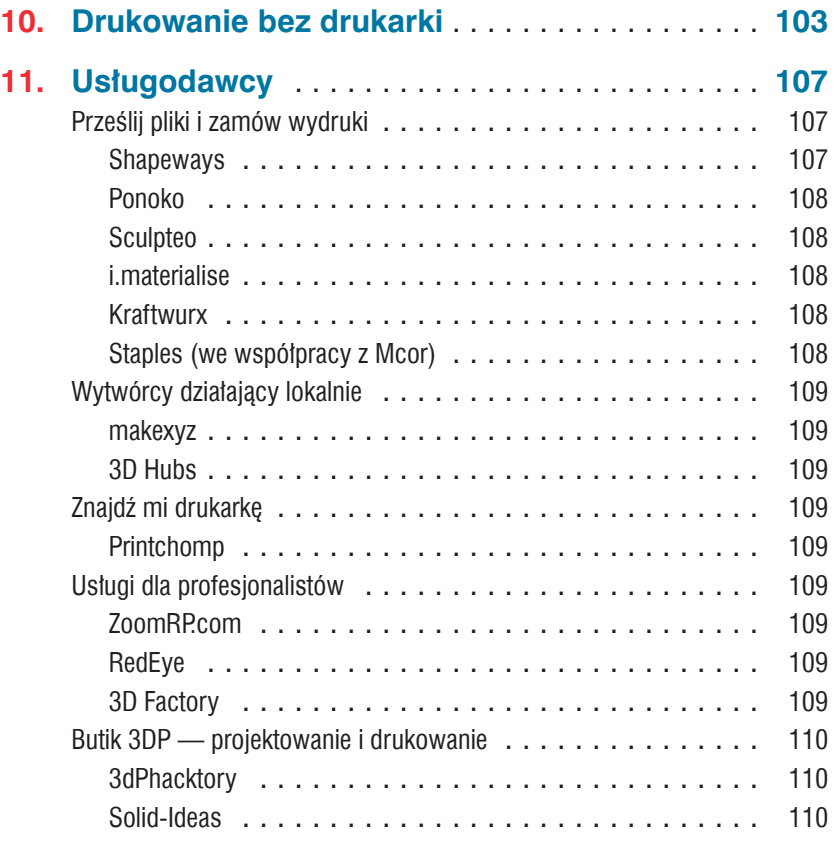

## **Część VI Techniki wykańczania**

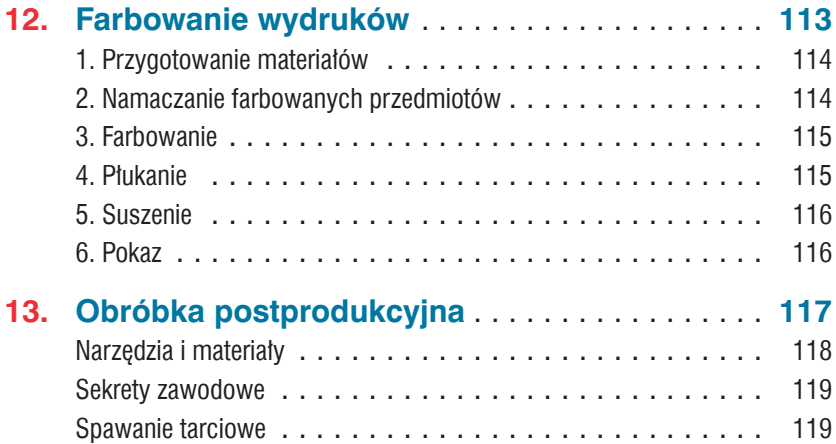

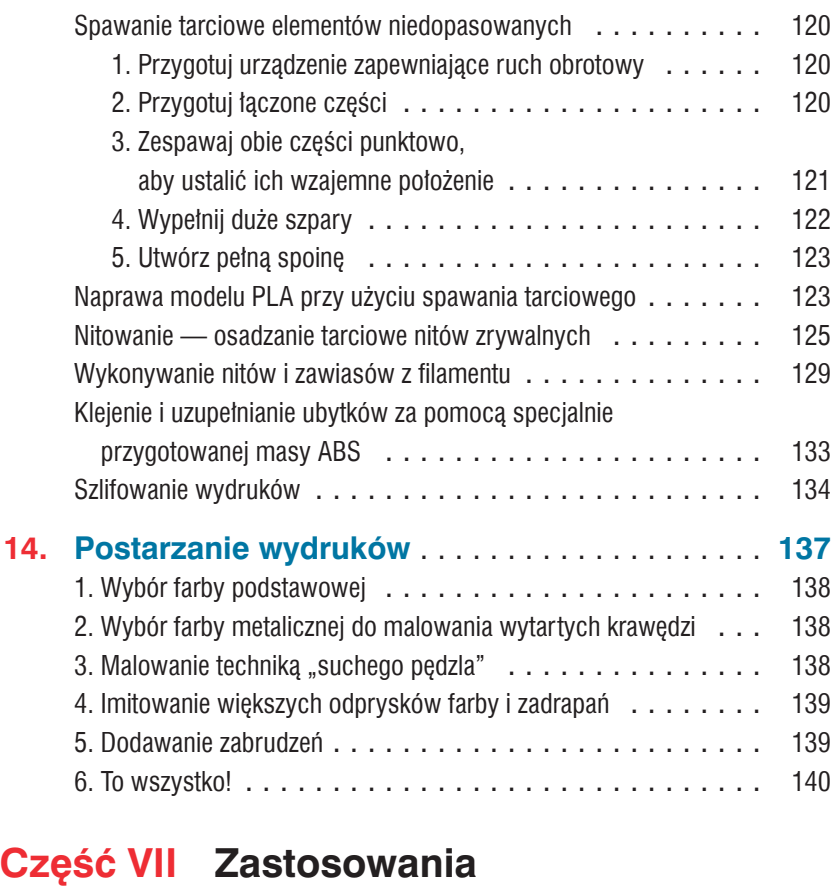

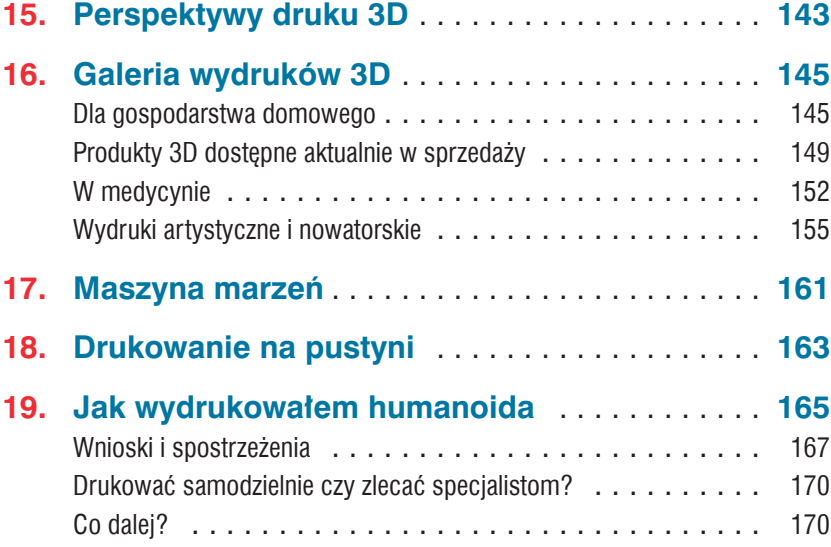

## **Część VIII Inne sposoby wykonywania obiektów 3D**

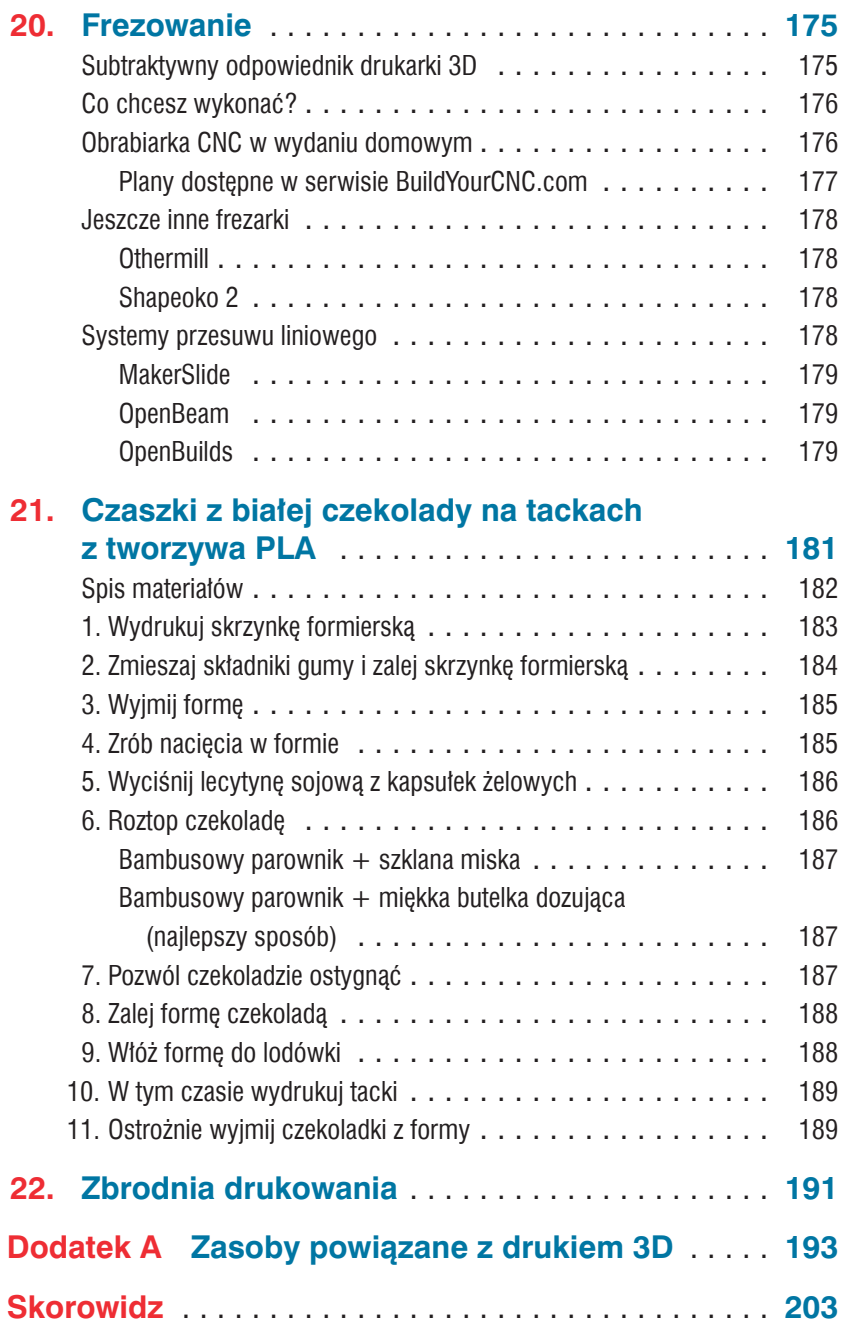

# Wydrukuj swoją głowę<br>w 3D!

#### Wykorzystaj cyfrowe zdjęcia oraz drukarkę 3D i zrób sobie plastikową replikę swojej głowy

#### Autor: **Keith Hammond**

Znakomitym pomysłem na rozpoczęcie przygody z drukiem 3D może być wykonanie trójwymiarowego modelu własnej głowy i wydrukowanie go z twardego plastiku (patrz rysunek 7.1).

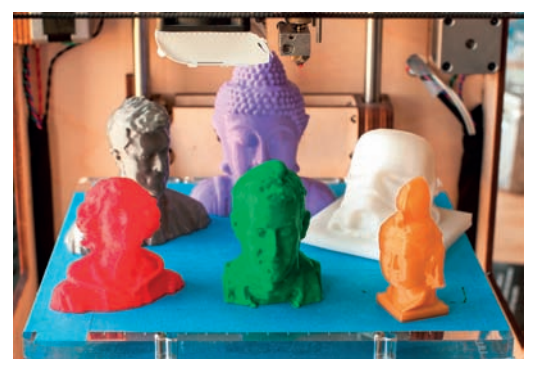

Rysunek 7.1. *Stolik drukarki pełen głów*

Drukarka przestrzenna tworzy obiekt przez wyciskanie roztopionego plastiku i układanie go warstwami. Ponieważ polega to na dodawaniu materiału, a nie wycinaniu w nim, drukowanie przestrzenne zaliczane jest do *wytwórstwa addytywnego*. Wysyłasz do drukarki plik z trójwymiarowym modelem obiektu — obudowy iPoda, części zamiennej do roweru, własnej głowy — a ona zamienia go w rzeczywisty przedmiot. Maszyny takie są już teraz na tyle tanie, że na ich zakup może sobie pozwolić szkoła, laboratorium, biblioteka, a nawet rodzina. Jest też dużo programów komputerowych służących do tworzenia modeli nadających się do druku.

Na nasze potrzeby najlepszy będzie program 123D firmy Autodesk, ponieważ jest darmowy, działa w internetowej chmurze, więc można go używać na każdym komputerze, i — najważniejsze — potrafi utworzyć trójwymiarowy model na podstawie cyfrowych zdjęć. Dzięki temu możesz zrobić wszystko samodzielnie w domu bez szukania dostepu do skanera laserowego lub eksperymentowania z Kinectem.

Najważniejszym Twoim zadaniem będzie przygotowanie cyfrowego modelu, bo już samo drukowanie możesz zlecić wyspecjalizowanej firmie. Jest dużo takich firm, które przyjmują zlecenia drogą internetową, a gotowy wydruk dostarczają przesyłką kurierską. Ja wydrukowałem swoją głowę za pomocą drukarki Ultimaker z oprogramowaniem Cura. Było to naprawdę łatwe!

Pomyśl, co jeszcze mógłbyś w ten sposób wydrukować. Zamiast własnej głowy mógłbyś przecież wykonać replikę jakiejś budowli czy cennego eksponatu muzealnego. Możesz także wykonać model swojego zwierzątka lub samochodu — niemal wszystkiego, co da się sfotografować.

#### Niezbędne narzędzia

- Komputer z dostępem do internetu i zainstalowaną przeglądarką internetową.
- Program MeshMixer (opcjonalnie) dostępny za darmo pod adresem *http://www. meshmixer.com*.
- Drukarka 3D i komputer z jej oprogramowaniem (opcjonalnie). Jeśli nie masz bezpośredniego dostępu do drukarki, po prostu wyślij swój model do firmy usługowej. Tam go wydrukują i gotowy odeślą na Twój adres (patrz etap 10.).

#### 1. Zarejestruj się w Autodesk 123D

Otwórz stronę *http://123dapp.com* i załóż całkowicie darmowe konto. Do zrealizowania naszego projektu będzie potrzebna aplikacja 123D Catch. To ona potrafi "zszyć" trójwymiarowy model z cyfrowych fotografii.

W ramach przeprowadzonej niedawno modernizacji programu firma Autodesk dała nam możliwość drukowania modelu na dwa sposoby: albo wysyłasz go do specjalistów, albo pobierasz na swój komputer i drukujesz we własnym zakresie. (Istnieje też rozbudowana wersja instalacyjna programu 123D

Catch, ale na potrzeby naszego projektu wystarczy wersja chmurowa).

## 2. Zrób cyfrowe zdjęcia swojej głowy

Na tym etapie pracy będzie Ci potrzebna pomoc drugiej osoby. Jako aparatu fotograficznego możesz użyć telefonu komórkowego lub drogiej lustrzanki cyfrowej — im lepszego aparatu użyjesz, tym lepiej swoje zadanie wykona później program 123D Catch. Najlepiej sprawdzą się też zdjęcia zrobione w cieniu, a nie w pełnym słońcu.

Siedź nieruchomo, gdy przyjaciel będzie fotografował Twoją głowę. Powinien zrobić od 30 do 40 zdjęć, wykonując dwa pełne okrążenia z aparatem trzymanym na dwóch różnych poziomach — przy pierwszym okrążeniu niżej, a przy drugim na wysokości, z której czubek głowy będzie dobrze widoczny. Zapobiegnie to powstaniu niepożądanych dziur w miejscach, z których program nie będzie w stanie pozyskać żadnych danych. Aby uzyskać jak najlepszy rezultat, zadbaj, by Twoja głowa wypełniała większą część każdego kadru.

Jeśli zamierzasz się fotografować z wystawionym językiem lub jakąś wymyślną miną, poproś fotografa, by pracował szybko, abyś mógł wytrzymać do końca sesji. Jednak niech uważa, żeby żadne ze zdjęć nie było poruszone lub źle wyostrzone, bo

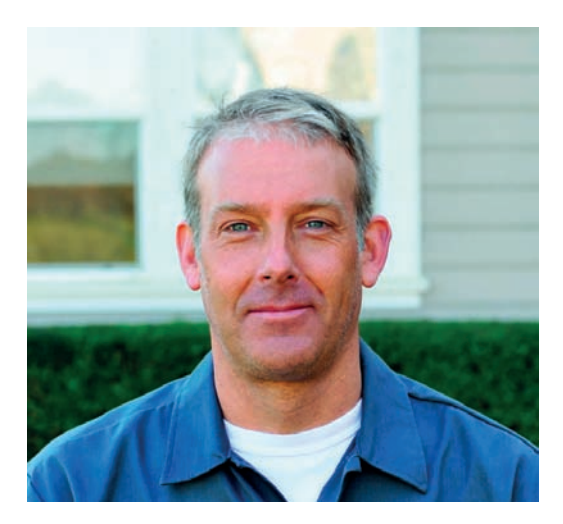

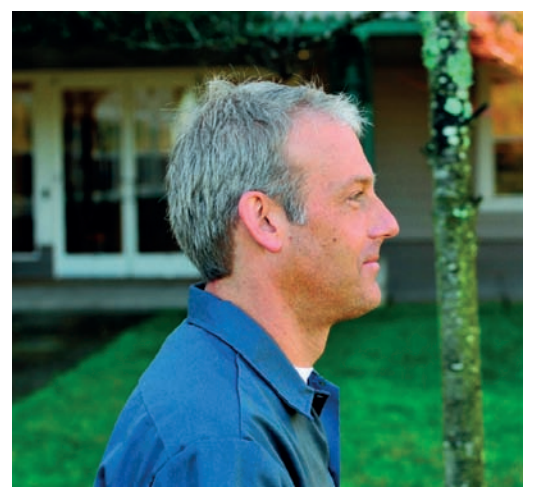

<sup>86</sup> 7. Wydrukuj swoją głowę w 3D!

Kup książką Poleón kalendarzy poleón kontrole księżką Poleón kontrole książką Poleón książką Poleón książką k

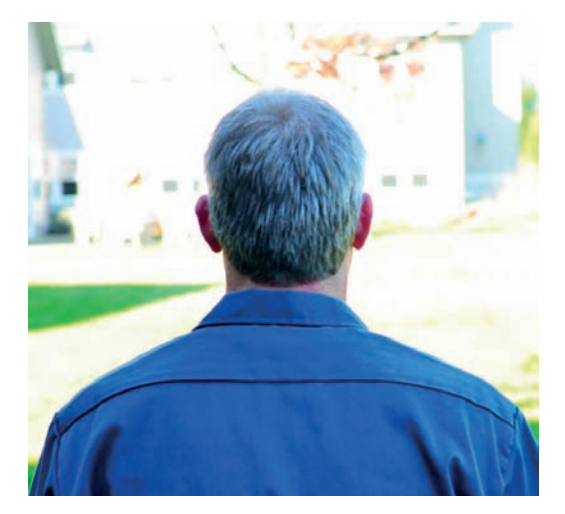

każde rozmycie spowodowane ruchem aparatu lub złym ustawieniem ostrości może wprowadzić aplikację w błąd i spowodować wygenerowanie dziwnych rogów na Twojej głowie.

## 3. Zleć przetwarzanie zdjęć

W programie 123D Catch załaduj wszystkie zdjęcia swojej głowy. Z rozwijanej listy *Capture Resolution* (rozdzielczość modelu) wybierz *High* (wysoka). Nadaj modelowi nazwę i kliknij *Process Capture* (przetwórz zapis).

Serwery firmy Autodesk automatycznie połączą wszystkie fotografie i na ich podstawie wygenerują trójwymiarowy model. Model ten zostanie umieszczony w dziale *My Projects* (moje projekty).

## 4. Otwórz model

Masz okazję zobaczyć siebie jako trójwymiarowego modela! Ma realistycznie wyglądającą teksturę, zupełnie jak na oryginalnych zdjęciach. Za pomocą narzędzi z przybornika po prawej stronie możesz przesuwać, obracać, przybliżać i oddalać widok modelu.

W tym samym przyborniku włącz opcję *Material & Outlines* (materiał i kontury), aby zobaczyć siatkę będącą podłożem pod teksturę. Super!

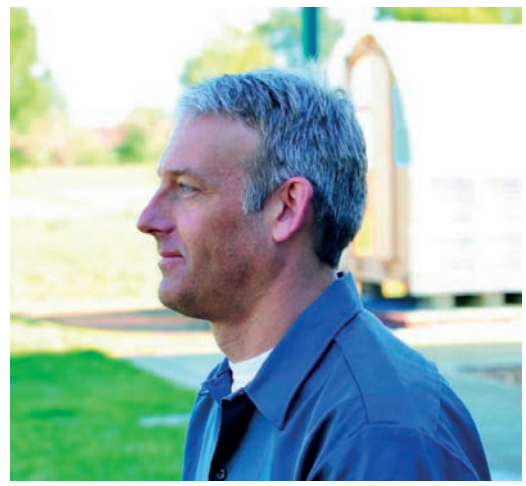

## 5. Popraw swój model

Mój model miał spory róg z tyłu głowy, bo prawdopodobnie niektóre zdjęcia były niezbyt ostre lub zostały zrobione ze zbyt dużej odległości. Wokół modelu znalazły się także elementy tła (patrz rysunek 7.2), których nie miałem zamiaru drukować. Aby się pozbyć takich niechcianych detali, zaznacz je za pomocą narzędzia *Select* (zaznacz) i kliknij przycisk *Delete* (usuń). Możesz też zaznaczyć sam model i kliknąć najpierw przycisk *Invert Selection* (odwróć zaznaczenie), a potem *Delete*.

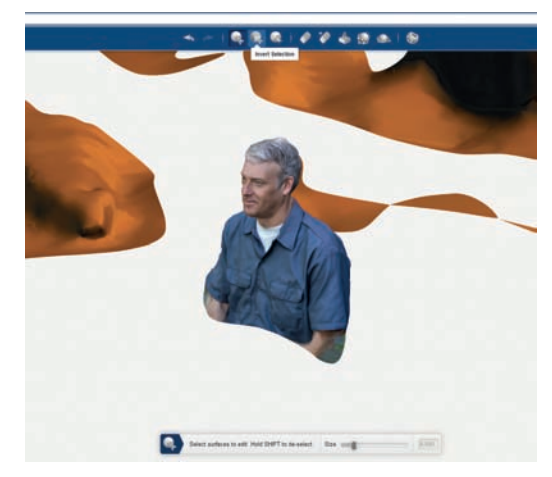

Rysunek 7.2. *Elementy tła*

<sup>5.</sup> Popraw swój model 87

Aby obciąć róg (patrz rysunek 7.3), użyj narzędzia *Delete & Fill* (usuń i wypełnij), a następnie wyrównaj to miejsce pędzlem *Smooth Surface* (wygładzanie powierzchni), tak jak na rysunku 7.4. Przytnij model do odpowiednich rozmiarów i zapisz go pod nową nazwą.

Rysunek 7.3. *Wyszukiwanie rogów*

w którym chciałbyś odciąć dół modelu (patrz rysunek 7.6). Po zatwierdzeniu cięcia — za pomocą przycisku *Apply* — model będzie idealnie płaski od spodu. Zapisz go ponownie w dziale *My Projects*.

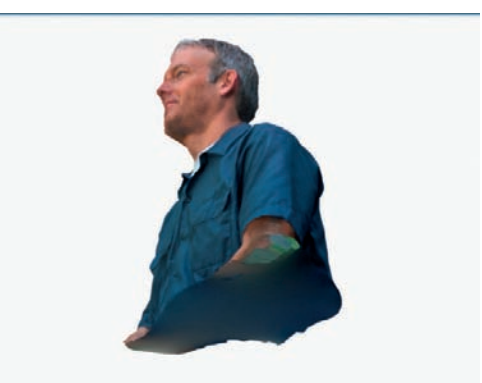

Rysunek 7.5. *Widok od dołu*

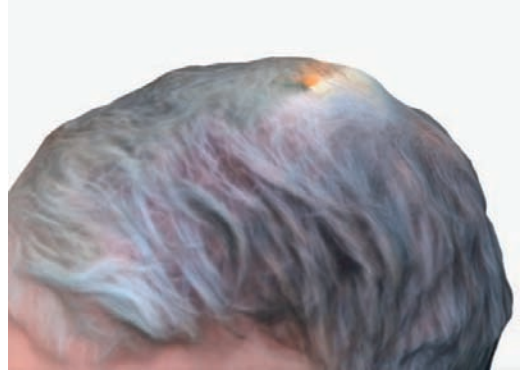

Rysunek 7.4. *Przycinanie rogu*

## 6. Uszczelnij go

Kliknij kolejno przyciski *Heal Mesh* (napraw siatkę) i *Fill All* (wypełnij wszystko), aby automatycznie załatać wszystkie dziury.

Dół modelu będzie już teraz zamknięty, ale raczej nie będzie płaski, lecz mocno wybrzuszony (patrz rysunek 7.5), co praktycznie przekreśli możliwość wydrukowania całości — model powinien dobrze przylegać do stolika drukarki, a więc powinien mieć płaską podstawę. Kliknij *Plane Cut* (cięcie płaszczyzną), a następnie ustaw (przez przesuwanie i ewentualnie obracanie) płaszczyznę tnącą w miejscu,

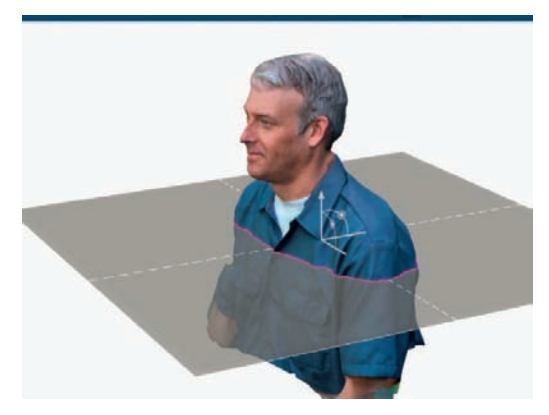

Rysunek 7.6. *Odcinanie dolnej części*

W tym momencie możesz wyeksportować model do pliku STL i przekazać go do druku, ale możesz też poddać go dalszej edycji w programie MeshMixer, i właśnie na tym będzie polegał etap 7.

## 7. Wycyzeluj go (opcjonalnie)

MeshMixer (do pobrania za darmo ze strony *http:// meshmixer.com*) to dobre narzędzie do edytowania modeli 3D i łączenia ich w jedną całość. Niedawno program stał się własnością firmy Autodesk i odtąd jest regularnie unowocześniany. Przed jego użyciem

warto obejrzeć kilka filmów szkoleniowych zamieszczonych w serwisie YouTube (*http://youtube.com/ user/meshmixer*).

Żeby szybko wykonać prosty piedestał, otwórz plik STL w MeshMixerze, zaznacz całą siatkę (*Ctrl+A* lub *Cmd+A*), wybierz polecenie *Edit/Plane Cut* (edycja/ cięcie płaszczyzną) i odetnij spód modelu. Następnie zaznacz dolną ściankę i wybierz *Select/Edit/Extrude* (zaznacz/edycja/wytłocz). W panelu *Tool Properties*  (właściwości narzędzia) ustaw *EndType* (typ końcówki) na *Flat* (płaska). Za pomocą suwaka *Offset* (przesunięcie) wytłocz spód modelu na odpowiednią głębokość, aby uzyskać prosty i idealnie płaski piedestał dla swojego popiersia. Kliknij *Accept* (zaakceptuj) i zapisz nowy plik STL.

W celu połączenia popiersia z bardziej fantazyjnym piedestałem wróć do siatki pochodzącej z programu 123D, która jest nadal otwarta od dołu. Zaznacz ją całą, wybierz *Select/Edit/Convert to Part* (zaznacz/ edycja/konwersja na część składową) i kliknij *Accept*. Spójrz na panel *Parts* (składniki) widoczny po lewej stronie1 — Twoja głowa jest częścią składową, którą można połączyć z innymi częściami. Teraz zaimportuj plik STL z wybranym przez siebie piedestałem — mnie podobają się pionki szachowe z kolekcji Marka Durbina "Column #Chess" (*http:// thingiverse.com/thing:19659*). Przeskaluj go tak, by rozmiarowo pasował do Twojego popiersia, a następnie przeciągnij na niego popiersie, żeby oba elementy połączyć. Jeśli nie uda Ci się za pierwszym razem, spróbuj zastosować polecenie *Select/Edit/Remesh* (zaznacz/edycja/nowa siatka). Rezultat zapisz jako nowy plik STL.

MeshMixer pozwala na znacznie więcej (patrz rysunek 7.7). Dodaj do swojej głowy uszy zająca lub macki ośmiornicy albo zrób z siebie monstrum o dwóch głowach. Albo umieść swoją głowę na dozowniku cukierków Pez!

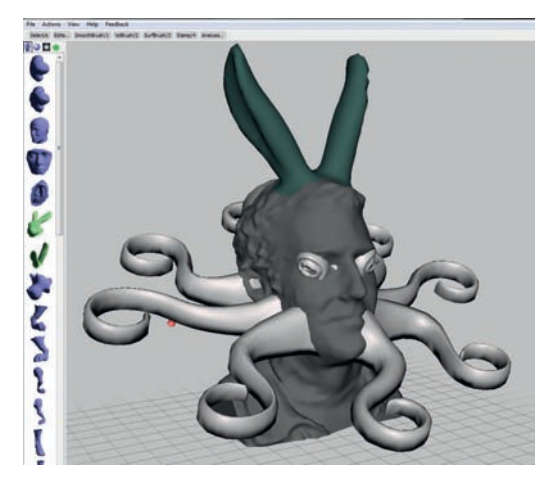

Rysunek 7.7. *Keithornica*

## 8. Udostępnij swój model innym (opcjonalnie)

Po zakończeniu prac nad modelem wybierz *Publish to Gallery* (opublikuj w galerii). Odtąd każdy będzie mógł go otworzyć w przeglądarce internetowej i bawić się nim. (Jeśli używasz instalowanej wersji programu 123D Catch, możesz dodatkowo przygotować animowaną prezentację modelu i umieścić ją w serwisie YouTube).

### 9. Zapisz ostateczną wersję modelu w formie nadającej się do druku (opcjonalnie)

Aby wydrukować swoje popiersie, musisz mieć kopię modelu zapisaną w formacie zrozumiałym dla drukarki 3D. Musisz go więc wyeksportować z programu 123D Catch (lub z MeshMixera) jako plik STL.

Jeśli zamierzasz skorzystać z usług drukarskich firmy Autodesk, możesz ten etap pominąć.

<sup>1</sup> Aby wyświetlić ten panel, należy w przyborniku po lewej stronie kliknąć przycisk *Meshmix* — *przyp. tłum*.

<sup>9.</sup> Zapisz ostateczną wersję modelu w formie nadającej się do druku (opcjonalnie) 89

## 10. Wydrukuj swoją głowę!

Ja swoją głowę wydrukowałem w pracowni MAKE Labs na drukarce Ultimaker, która jest szybka i dokładna — i można ja kupić jako zestaw do samodzielnego montażu. Dobry rezultat możesz także uzyskać, drukując na urządzeniu Thing-O-Matic firmy MakerBot (patrz rysunek 7.8).

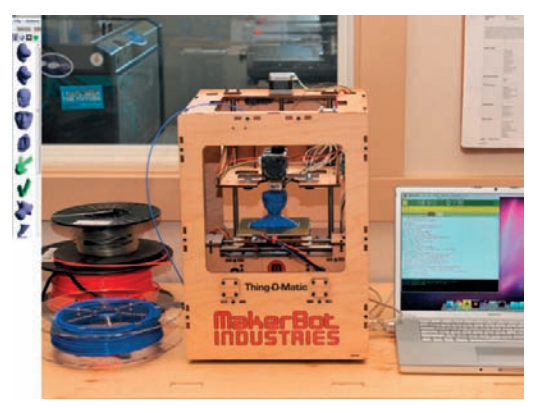

Rysunek 7.8. *Drukowanie głowy*

Najpierw otwórz plik STL w programie sterującym drukarką, który powie jej, gdzie dokładnie ma wycisnąć gorące tworzywo, aby powstał zaprojektowany przez Ciebie obiekt. A konkretnie, jeśli tym programem jest ReplicatorG, zaimportuj plik STL, ustaw model na środku obszaru roboczego, opuść go do poziomu platformy, na której ma być drukowany, i nadaj mu odpowiednie wymiary. Następnie wybierz *Generate GCode* (generuj kod G), wskaż domyślny profil drukarki i zaznacz pole wyboru *Use Print-O- -Matic* (użyj interfejsu Print-O-Matic). Na koniec kliknij *Print* (drukuj).

Patrz, jak Twoja głowa materializuje się na Twoich oczach.

Jeśli nie masz bezpośredniego dostępu do drukarki 3D, nic nie szkodzi — jest wiele firm usługowych, które chętnie Twój model wydrukują. Na stronie *http://123dapp.com* wskaż swój projekt i wybierz *Fabricate/3D Printing* (wytwarzanie/druk 3D), aby wysłać plik do punktu usługowego firmy Autodesk. Potem odbierzesz swoją plastikową głowę na poczcie. Za głowę o wysokości 3 cali zapłacisz raptem około 10 dolarów.

Możesz też skorzystać z usług takich firm jak Shapeways (*http://shapeways.com*) lub Ponoko (*http:// ponoko.com*), a w Europie możesz się zwrócić do Sculpteo lub i.materialise. Niektóre firmy mogą wydrukować Twoją głowę z ceramiki, szkła, stali, złota, srebra, a nawet tytanu!

**Keith Hammond** jest redaktorem czasopisma "Make". Wychował się na lekturze takich czasopism jak "Scientific American", "National Geographic" i "Spy". W latach 90. był współwydawcą magazynów "The Nose" i "Mother Jones Online". Na początku XXI wieku lobbował w Kongresie za ochroną dzikiej przyrody, a w roku 2007 został pracownikiem Maker Media.

## Skorowidz

123D Catch, 63–67, 86 123D Design, 193 3D Burrito, 197 3D ContentCentral, 197 3D Factory, 109 3D Hubs, 109 3DLT, 197 3docean, 198 3dPhacktory, 110 3DTin, 194

## A

ABS, 11, 94, 132 aceton, 134 Afinia H-Series, 18

#### B

Baldwin Joaquin, 150 banki modeli 3D, 196–198 bezpośrednie drukowanie z metalu, 99 stapianie metalu laserem, 99 Bitonti Francis, 158 Blend Swap, 197 Blender 3D Model Repository, 197 Boynton Chris, 157 budowa drukarki 3D, 7–11 budowa własnej frezarki CNC, 176–179 Bukobot 8, 19 Burtonwood Tom, 155

### C

CAD, 5, 31–34, 193, 194 CAM, 34, 35 ceramika, 97 chłodzenie w Slic3r, 53, 54 chmura punktów, 61 Continuum Fashion, 150 Cube, 20 CubeHero, 197 Cubify Invent, 194 Cubify Sculpt, 194 Cura, 195 CuraEngine, 196

#### D

DARwIn-OP, 165–171 Digital Grotesque, 159 Dillenburger Benjamin, 159 DMLS, 99 drukarki 3D, 3–13 drukowanie 3D, informacje ogólne, 6, 7 drukowanie form do odlewania czekoladek, 181–190 humanoida, 165–171 skrzynki formierskiej, 183 w zakładach usługowych, 103–105

#### F

Fab Labs, 200 farbowanie wydruków, 113–116

FDM, *Patrz* MPD Felix 1.0, 21 FFF, *Patrz* MPD filament, 11, 93–95 fixup, 6 Fontenault Adam, 157 fotografowanie, 64–66 fotopolimery, 98 fotopolimeryzacja, 3 Freakin' Sweet Knots, 151 FreeCAD, 194 frezarka CNC, 175, 176 frezowanie, 175–179

#### G

gorąca końcówka, 10 GrabCAD, 197

#### H

Hackerspaces, 200 Hansmeyer Michael, 159 HDPE, 95 HIPS, 94

#### I

i.materialise, 108 impregnacja, 116 InMoov, 156 interfejsy drukarek, 195

#### K

Kayser Markus, 163 Kinect, 62 KISSlicer, 196 klejenie i uzupełnianie ubytków za pomocą masy ABS, 133, 134 kopolimer akrylonitrylo-butadienowo-styrenowy, 94, 132 Kraftwurx, 108 książka harmonijkowa, 155 Kulodrom, 157

### L

Lalish Emmett, 157 Langevin Gael, 156 LAYBRICK, 94 LAYWOO-D3, 94

#### M

Mack Kevin, 162 MakerBot Slicer, 196 MakerGear M2, 22 Makerlele, 156 MakerSlide, 179 Makerspace Directory, 200 MakerWare, 195 makexyz, 109 masa ABS, 133, 134 materiały do druku 3D, 93–99 McMaster-Carr, 197 MeshLab, 71, 75–77, 194 MeshMixer, 71, 78–83, 88, 89, 194 metale, 99 modelowanie w Tinkecard, 37–43 ModiBot, 150 MPD, 3 My Mini Factory, 197 MyEasy3D, 108

#### N

napawanie tarciowe, 119 naprawianie siatek, 75–83 skanów, 72–84 Nervous System, 149, 157 netfabb, 70–75, 83, 194 nitowanie, 125–129 wykonywanie nitów i zawiasów z filamentu, 129–133 nylon, 94, 116

#### O

obróbka postprodukcyjna, 117–136 obrzeża w Slic3r, 47, 48 obwódka w Slic3r, 50

odchylenie progowe, 51 OpenBeam, 179 OpenBuilds, 179 OpenSCAD, 194 oprogramowanie do druku 3D, 5, 6, 31–36 do skanowania 3D, 63–70 klienckie, 35, 36 Organovo, 153 osadzanie roztopionych polimerów, 3 Othermill, 178

#### P

parametry filamentu w Slic3r, 52–54 retrakcji w Slic3r, 56, 57 PC, 95 PCL, 95 PET, 95 PLA, 11, 93, 123–125, 132, plasterkowanie, *Patrz* slicing Plater w Slic3r, 57, 58 Pleasant3D, 72 pliki STL, 5 płyta robocza w Slic3r, 57, 58 podgląd wnętrza modelu w Tinkercard, 42 podpory, 50, 51 poli(alkohol winylu), 95 poli(tereftalan etylenu), 95 polietylen o dużej gęstości, 95 polikaprolakton, 95 polilaktyd, 93, 123–125, 132, polistyren wysokoudarowy, 94 poliwęglan, 95 Polychemy, 151 Ponoko, 108 porządkowanie, 6 postarzanie wydruków, 137–140 Printchomp, 109 Printrbot Jr. (v1), 23 Printrun/Pronterface, 195 profile w Slic3r, 46 programy CAD, 5, 31–34, 193, 194

do druku 3D, 5, 6, 31–36 do modelowania bryłowego, 31, 32 do modelowania obiektów 3D, 5, 31–34, 193, 194 do modelowania parametrycznego, 32 do modelowania siatkowego, 33 do naprawiania siatek, 194, 195 do poprawiania skanów przeznaczonych do druku 3D, 70–72 do skanowania 3D, 63–70 rzeźbiarskie, 32 Protos Eyewear, 151 prototypy plastikowe, 4 przestrzeń negatywna, 37 pozytywna, 37 PVA, 11, 95

#### R

ReconstructMe, 67–70 RedEye, 109 regulacja drukarki, 198 Repetier-Host, 195 Replicator 2, 24 ReplicatorG, 195 robot Delta, 9 Rosenburgh Brent J., 156 ruchomy stolik, 8

#### S

Schmidt Michael, 158 Sculpteo, 108 Sculptris, 194 selektywne spiekanie laserowe, 98 Series 1, 26 SFACT, 196 Shapeoko, 178 Shapeways, 107 siatka, 62 skanowanie 3D, 61–84 Skeinforge, 196 skeining, 34 SLA, 98 Slic3r, 45–58, 196

Skorowidz 205

slicer, 6, 34, 35, 196 slicing, 6, 34 SLS, 98 Solar Sinter, 163 Solid-Ideas, 110 Solidoodle 2, 25 spawanie tarciowe, 119–129 Staples, 108 stereolitografia, 98 sterowanie drukarką, 35, 36 STL, 5 stolik, 9 Suknia Dity, 158 suwnica, 8 system pozycjonowania, 7–9 przesuwu liniowego, 178, 179 szlifowanie wydruków, 134–136 szybkość w Slic3r, 49, 50

## T

technologia proszkowa, 97 Thingiverse, 6, 196 Tinkercad, 37, 193 Tofty, 149 Trimble 3D Warehouse, 197 Trimble SketchUp, 194 TurboSquid, 197

#### U

Ultimaker, 27 usługodawcy, 107–110 ustawienia drukarki w Slic3r, 55–57 druku w Slic3r, 47–52

#### W

warstwy, 6 Wenman Cosmo, 156 wiązanie materiałów granulowanych, 3 wizualizator kodu G, 35 własny kod G w Slic3r, 55 wybór drukarki 3D, 3–5 wybrane modele, 18–27 wyciskarka, 10 w Slic3r, 56 wypełnienie w Slic3r, 48, 49 wytwarzanie addytywne, 3, 85 subtraktywne, 175

## X

Xtion, 62

#### Y

YouMagine, 197

#### Z

zakładka Plater w Slic3r, 57, 58 zasoby powiązane z drukiem 3D, 193–202 zastosowanie druku 3D w gospodarstwie domowym, 145–148 w medycynie, 152–155 wydruki artystyczne, 155–159 Zoellner Michael, 158 ZoomRP.com, 109

# PROGRAM PARTNERSKI

GRUPY WYDAWNICZEJ HELION

**1. ZAREJESTRUJ SIĘ** 2. PREZENTUJ KSIĄŻKI **3. ZBIERAJ PROWIZJE** 

Zmień swoją stronę WWW w działający bankomat!

Dowiedz się więcej i dołącz już dzisiaj! http://program-partnerski.helion.pl

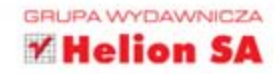

## **Przewodnik po świecie drukarek 3D!**

Jeszcze do niedawna drukarki 3D można było spotkać wyłącznie w... książkach science fiction. Zaledwie pare lat wystarczyło, by urządzenia te stały się ogólnodostępne. Otwierają one przed projektantami ogrom nowych możliwości, a przygotowanie prototypów jeszcze nigdy nie było tak proste i szybkie. Siegnij po te ksiażke i eksploruj świat druku 3D!

W trakcie lektury poznasz budowe drukarki 3D i jej elementy składowe. Nastepnie zaznajomisz się z popularnymi programami pozwalającymi na przygotowanie wydruku. Nawet jeśli dopiero zamierzasz zrobić swój pierwszy projekt 3D, z tym przewodnikiem bez problemu przejdziesz przez cały proces i wydrukujesz prototyp na swojej drukarce lub w firmie świadczącej takie usługi. Dowiesz się także wszystkiego o skanowaniu 3D - połączenie możliwości drukarki 3D i technik skanowania trójwymiarowego pozwala stworzyć niesamowite projekty! Na koniec opanujesz zagadnienia związane z przemysłowym wykorzystaniem drukarek, dostępnymi materiałami oraz perspektywami rozwoju tej dziedziny projektowania. Siegnij po te książke i podąż za technologicznym duchem czasu!

#### Przewodnik po świecie drukarek 3D!

- poznasz konstrukcje drukarki 3D  $\mathbf{v}$
- przygotujesz swój pierwszy projekt do druku przestrzennego 53
- poznasz popularne narzedzia  $\mathbf{y}$
- zaznajomisz się z dostępnymi materiałami y)
- poznasz perspektywy rozwoju druku 3D  $^{32}$

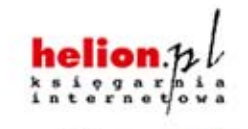

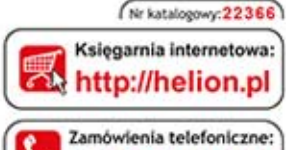

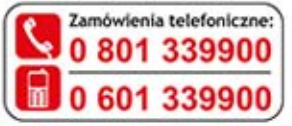

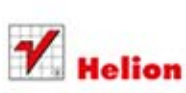

Sprawdż najnowsze promocje: O http://helion.pl/promocje Książki najchetniej czytane: O http://helion.pl/bestsellery Zamów informacje o nowościach: O http://helion.pl/nowosci

**Helion SA** ul. Kościuszki 1c. 44-100 Gliwice tel.: 32 230 98 63 e-mail: helion@helion.pl http://helion.pl

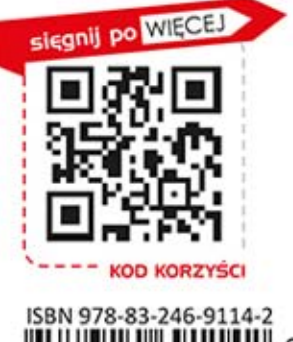

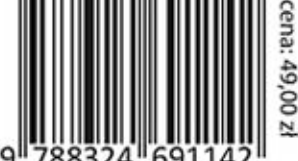

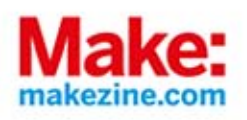

Informatyka w najlepszym wydaniu